# Formula Instances

Last Modified on 02/20/2019 6:44 am EST

Set up individual formula instances to complete the workflow defined in a formula template.

## **Create Formula Instances**

#### On this page

In formula instances, you replace the Connector Instance and Value variables in the template with specific connector instances and values. You can set up formula instances to notify you of any errors through email or a webhook URL.

# **Create Formula Instance**

To create a formula instance:

- 1. Navigate to the Formulas page.
- 2. Hover over the connector card, and then click Create Instance.
- 3. Enter a name for the instance.
- 4. Specify the Connector Instance and Value variables:
	- o In the Variables section under Instances, select an Instance variable, and then choose or create a connector instance to replace the variable.
	- In the Variables section under Values, enter a value to replace the variable.

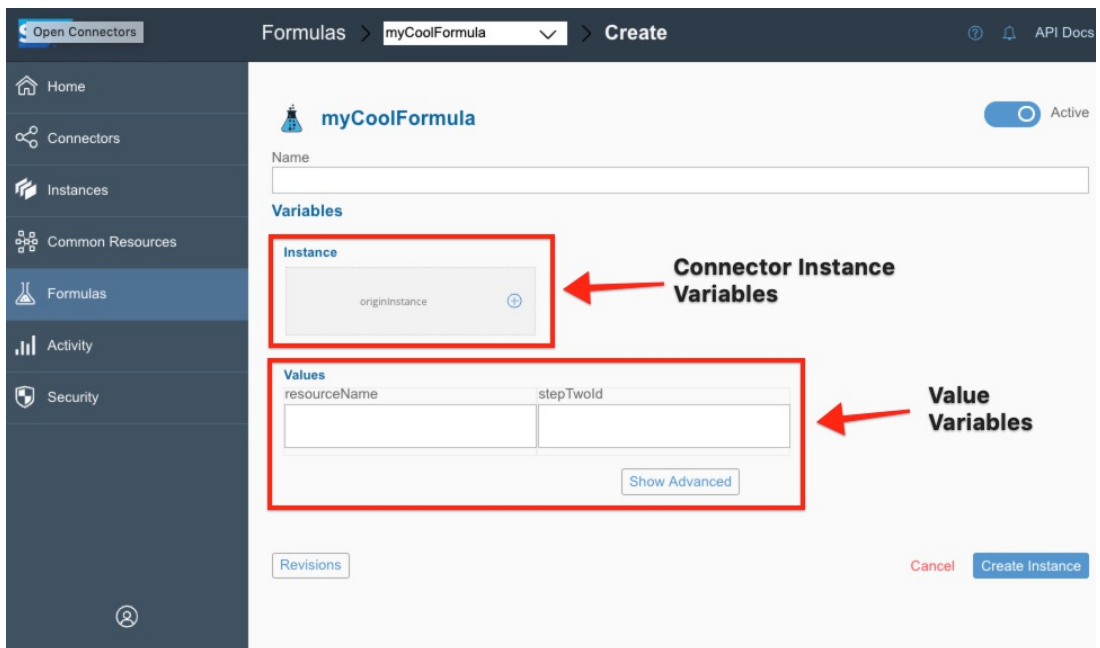

- 5. To add email or webhook error notifications, click Show Advanced.
	- o In Email enter a comma-separated list of email addresses.
	- o In Webhook URL enter a comma-separated list of URLs.
- 6. Click Create Instance.

You can create temporary formula instances that exist for a specified amount of time. Specify the time in seconds, such as 86400 for a day or 3600 for an hour. Every hour, SAP Cloud Platform Open Connectors checks for temporary formula instances that have expired and deletes them. You can create temporary formula instances only through the SAP Cloud Platform Open Connectors APIs.

To create a temporary formula instance, add "formula.instance.time.to.live": to the settings objectina /formulas/{id}/instances request. Here's an example POST where the formula instance expires after one hour:

```
"settings": {
"formula": {
 "id": 0
"updatedDate": "2018-01-23T16:33:47.431Z"
```
### **Deactivate a Formula Instance**

You can deactivate a formula to temporarily stop executions until you reactivate it.

 Note: You can also deactivate a formula template to stop the executions of all formula instances. See Deactivate a Formula Template .

To deactivate a formula instance:

- 1. Navigate to the Formula instance. On the Formulas page, hover over the Formula card, and then click on the Instances banner.
- 2. Hover over the Formula Instance card, and then click Edit.
- 3. At the top right of the page, switch the Active slider off.

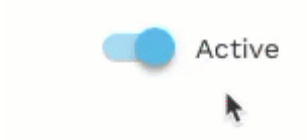

#### **Review Executions**

You can troubleshoot formulas instances or review successful executions. The executions appear in three columns from left to right:

- Formula Executions the list of executions of the selected formula instance. We identify failed executions in red.
- Steps  $-$  The steps in the formula instance and an icon showing their success  $\blacksquare$  or failure  $\blacksquare$ .
- Execution Values —The details associated with the selected step.

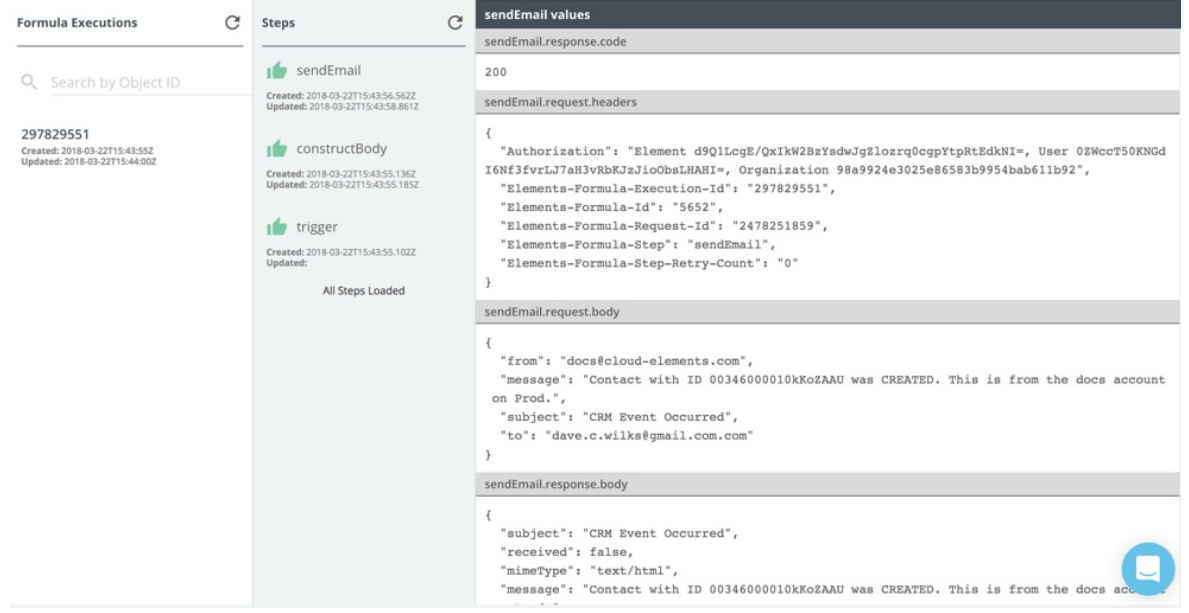

To review formula instance executions:

- 1. Navigate to the Formula instance. On the Formulas page, hover over the formula card, and then click on the Instances banner.
- 2. Hover over the Formula Instance card, and then click Executions.
- 3. Click the execution to review.
- 4. Click the step to review.

### **Delete a Formula Instance**

To delete a formula instance:

- 1. Navigate to the Formula instance. On the Formulas page, hover over the Formula card, and then click on the Instances banner.
- 2. Hover over the Formula Instance card, and then click Delete.
- 3. Confirm the deletion.

# **Edit a Formula Instance**

You can update the following information in a formula instances:

- Name
- Variables

• Notifications

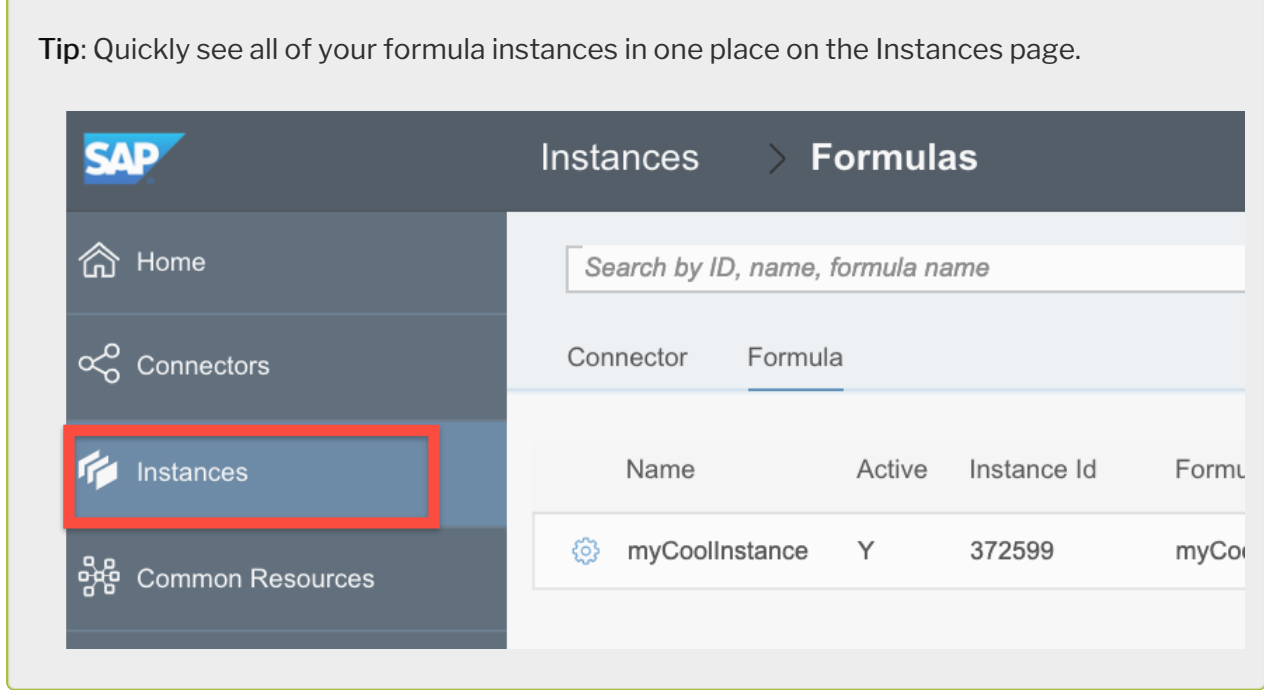

To edit a formula variable:

- 1. Navigate to the Formula instance. On the Formulas page, hover over the Formula card, and then click on the Instances banner.
- 2. Hover over the Formula Instance card, and then click Edit.
	- To edit the name, a Value variable, or any notifications, make your changes, and then click Update.
	- To edit a Connector Instance variable, click the pencil icon, and then select a new connector instance. Click Update.

# **Find a Formula Instance ID**

The Formula Instance ID is a unique identifier for each formula instance. You can see the formula ID on a formula instance card under the title or on the Instances page.

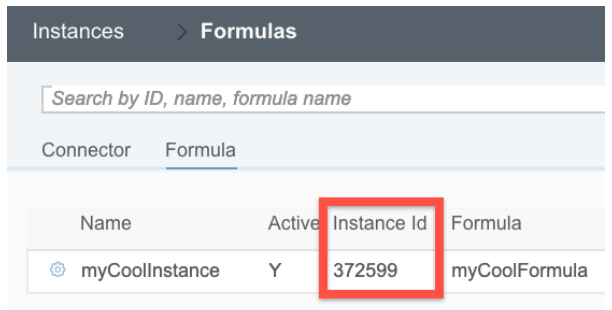

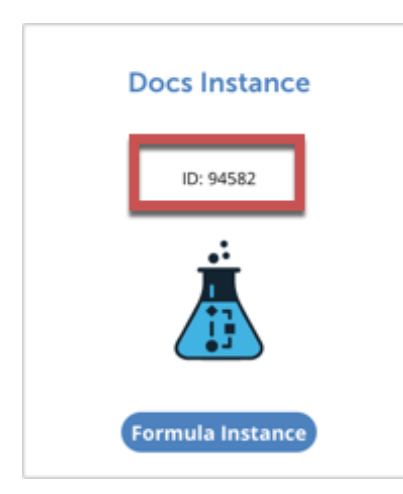